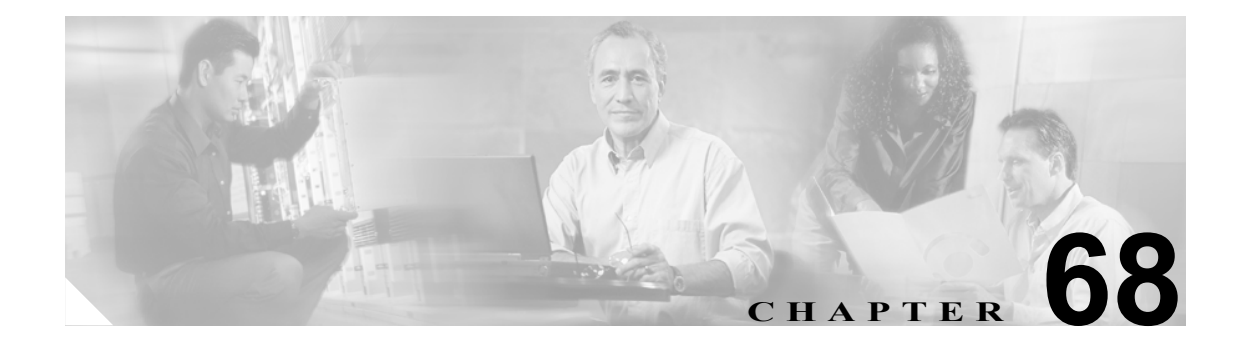

# <span id="page-0-0"></span>ゲートキーパーの設定

ゲートキーパー デバイスは、Cisco Multimedia Conference Manager(MCM)とも呼ばれ、コール ア ドミッション制御、帯域幅割り当て、およびダイヤル パターン解決(コール ルーティング)に使 用される H.225 RAS(Registration, Admission, and Status Protocol)メッセージ セットをサポートして います。ゲートキーパーは、Cisco Unified CallManager クラスタと H.323 ネットワークの間の通信の ためにこれらのサービスを提供します。Cisco Unified CallManager クラスタごとに、複数のゲート キーパー デバイスを設定できます。冗長化のために代替ゲートキーパーを設定することもできま す。代替ゲートキーパーの設定の詳細については、MCM のマニュアルを参照してください。

ゲートキーパーの設定は、次の 2 つの要素から構成されます。

- **•** Cisco Unified CallManager の設定。各 Cisco Unified CallManager クラスタは、1 つまたは複数の ゲートキーパーに登録できます。この章では、Cisco Unified CallManager でゲートキーパーを設 定する方法を説明します。また、[トランクの設定 (Trunk Configuration)]ウィンドウでトラン ク デバイスを設定する必要があります。P.71-1 の「トランクの設定」を参照してください。
- **•** ルータ上でのゲートキーパーの設定。この設定は、ゲートキーパーの役目をする Cisco IOS Multimedia Conference Manager(MCM)に適用されます。ゲートキーパー用に推奨されるプラッ トフォームは、Cisco IOS リリース 12.1(3)T 以上を搭載した Cisco 2600、3600、7200 ルータなど です。ゲートキーパーの設定については、MCM の資料を参照してください。代替ゲートキー パー設定は MCM でのみ行うので、Cisco Unified CallManager での設定は必要ありません。

Cisco Unified CallManager の管理ページでのゲートキーパーの設定については、次のトピックを参照 してください。

- **•** [ゲートキーパーの検索\(](#page-1-0)P.68-2)
- **•** [ゲートキーパーの設定\(](#page-2-0)P.68-3)
- **•** [ゲートキーパーの設定値\(](#page-3-0)P.68-4)
- ゲートキーパーの削除 (P.68-5)
- **•** [ゲートキーパーのリセット\(](#page-5-0)P.68-6)

## <span id="page-1-0"></span>ゲートキーパーの検索

ネットワーク内にはいくつかのゲートキーパーが存在することがあるので、Cisco Unified CallManager の管理ページでは、固有の条件を指定して、特定のゲートキーパーを見つけることができます。ゲー トキーパーを見つける手順は、次のとおりです。

(注) Cisco Unified CallManager の管理ページでは、ブラウザ セッションでの作業中は、ゲートキーパー の検索設定が保持されます。別のメニュー項目に移動してからこのメニュー項目に戻ってくる場合 でも、検索に変更を加えたり、ブラウザを閉じたりしない限り、ゲートキーパーの検索設定は保持 されます。

#### 手順

ステップ **1** [デバイス]**>**[ゲートキーパー]の順に選択します。

[ゲートキーパーの検索と一覧表示 (Find and List Gatekeepers)]ウィンドウが表示されます。2 つの ドロップダウン リスト ボックスを使用して、ゲートキーパーを検索します。

- ステップ **2** 最初の[検索対象 : ゲートキーパー、検索条件 :]ドロップダウン リスト ボックスから、次の条件 のいずれかを選択します。
	- **•** [名前]
	- **•** [説明]

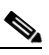

(注) このドロップダウン リスト ボックスで選択する条件によって、検索時に生成されるゲート キーパー リストのソート方法が決まります。たとえば、[説明]を選択すると、[説明 (Description)]列が結果リストの左側の列に表示されます。

2番目の「検索対象: ゲートキーパー、検索条件: | ドロップダウン リスト ボックスから、次の条 件のいずれかを選択します。

- **•** [が次の文字列で始まる]
- **•** [が次の文字列を含む]
- **•** [が次の文字列で終わる]
- **•** [が次の文字列と等しい]
- **•** [が空ではない]
- **•** [が空である]
- ステップ **3** 必要に応じて適切な検索テキストを指定し、[検索]をクリックします。また、ページごとに表示 する項目の数も指定できます。

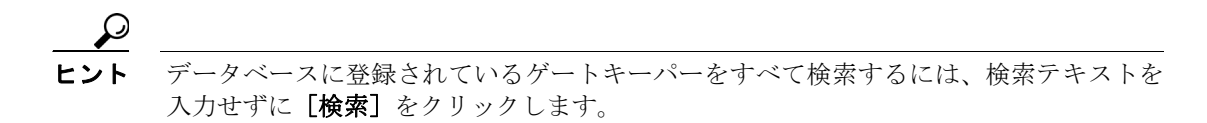

検出されたゲートキーパーのリストが、次の項目別に表示されます。

- **•** [ゲートキーパー (Gatekeeper)]
- **•** [説明 (Description)]

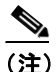

- (注) 該当するゲートキーパーの横にあるチェックボックスをオンにして、[選択項目の削除]を クリックすると、[ゲートキーパーの検索と一覧表示 (Find and List Gatekeepers)]ウィンド ウから複数のゲートキーパーを削除できます。
- ステップ **4** レコードのリストから、検索条件と一致する[ゲートキーパー (Gatekeeper)]または[説明 (Description)]をクリックします。

選択したゲートキーパーがウィンドウに表示されます。

#### 追加情報

P.68-7 [の「関連項目」を](#page-6-0)参照してください。

### <span id="page-2-0"></span>ゲートキーパーの設定

ゲートキーパーを追加または更新する手順は、次のとおりです。

(注) Cisco Unified CallManager クラスタごとに、複数のゲートキーパーデバイスを設定できます。

手順

ステップ **1** [デバイス]**>**[ゲートキーパー]の順に選択します。

[ゲートキーパーの検索と一覧表示 (Find and List Gatekeepers)]ウィンドウが表示されます。

- ステップ **2** 次のいずれかの作業を行います。
	- **•** 新しいゲートキーパーを追加するには、[新規追加]ボタンをクリックし[、ステップ](#page-2-1) 3 に進み ます。
	- **•** 既存のゲートキーパーを更新するには、該当するゲートキーパーを見つけます(P.68-2 [の「ゲー](#page-1-0) [トキーパーの検索」を](#page-1-0)参照)。次に[、ステップ](#page-2-1) 3 に進みます。
- <span id="page-2-1"></span>ステップ **3** 適切な設定値を入力します(表 [68-1](#page-3-1) を参照)。
- ステップ4 [保存]をクリックします。

#### 追加情報

P.68-7 [の「関連項目」を](#page-6-0)参照してください。

# <span id="page-3-1"></span><span id="page-3-0"></span>ゲートキーパーの設定値

表 [68-1](#page-3-1) では、ゲートキーパーの設定値について説明します。関連する手順については、[P.68-7](#page-6-0) の [「関連項目」](#page-6-0)を参照してください。

表 **68-1** ゲートキーパーの設定値

| フィールド                                | 説明                                                                                                    |
|--------------------------------------|----------------------------------------------------------------------------------------------------|
| [ゲートキーパー情報 (Gatekeeper Information)] |                                                                                                    |
| [ホスト名/IPアドレス(Host                    | ゲートキーパーのIPアドレスまたはホスト名を入力します。これは                                                                                                    |
| Name/IP Address)]                    | 必須フィールドです。                                                                                                    |
|                                      | Cisco Unified CallManager クラスタごとに、複数のゲートキーパーを<br>登録できます。                                                                                                    |
| [説明 (Description)]                   | ゲートキーパーの内容を表す名前を入力します。                                                                                                    |
| 「登録要求の存続可能時間                         | Cisco TAC から指示される場合を除いて、この値を変更しないでくだ                                                                                                    |
| (Registration Request Time to        | さい。時間を秒数で入力します。デフォルト値は60秒です。                                                                                                    |
| Live]                                | [登録要求の存続可能時間 (Registration Request Time to Live)] フィー<br>ルドは、ゲートキーパーが登録要求 (RRQ) を有効であるとみなす<br>時間を指定します。キープアライブ RRQ は、RRQ Time to Live の期<br>限が切れる前に、ゲートキーパーへ送信される必要があります。 |
|                                      | Cisco Unified CallManager は、ゲートキーパーに RRQ を送信して、そ<br>のゲートキーパーに登録し、その後、そのゲートキーパーとの接続<br>を保持します。ゲートキーパーは、要求の確認 (RCF) または拒否<br>(RRJ) を行います。                                   |
| 「登録再試行のタイムアウ                         | Cisco TAC から指示される場合を除いて、この値を変更しないでくだ                                                                                                    |
| <b>Negistration Retry</b>            | さい。時間を秒数で入力します。デフォルト値は300秒です。                                                                                                    |
| Timeout)]                            | [登録再試行のタイムアウト (Registration Retry Timeout)] フィールド                                                                                                    |
|                                      | は、登録しようとして失敗した後、ゲートキーパーへの登録をやり                                                                                                    |
|                                      | 直すまで、Cisco Unified CallManager が待機する時間を指定します。                                                                                                    |
| [デバイスを有効にする                          | このチェックボックスを使用すると、このゲートキーパーを Cisco                                                                                                    |
| (Enable Device)]                     | Unified CallManager に登録できます。デフォルトでは、このチェック                                                                                                    |
|                                      | ボックスはオンになっています。Cisco Unified CallManager からゲー                                                                                                    |
|                                      | トキーパーの登録を解除するには、このチェックボックスをオフに                                                                                                    |
|                                      | します。このフィールドを更新してから約1分以内に、ゲートキー<br>パーの登録は解除されます。                                                                                                    |

Г

### <span id="page-4-0"></span>ゲートキーパーの削除

ゲートキーパーを削除する手順は、次のとおりです。

#### 始める前に

1 つまたは複数のトランクに割り当てられているゲートキーパーは、削除できません。ゲートキー パーを使用しているトランクを検索するには、[ゲートキーパーの設定 (Gatekeeper Configuration)] ウィンドウの「依存関係レコード]リンクをクリックします。依存関係レコードがシステムで使用 可能になっていない場合、[依存関係レコード要約 (Dependency Records Summary)]ウィンドウに メッセージが表示されます。依存関係レコードの詳細については、P.A-4 の「依存関係レコードへ のアクセス」を参照してください。使用されているゲートキーパーを削除しようとすると、Cisco Unified CallManager はエラー メッセージを表示します。現在使用されているゲートキーパーを削除 する場合は、事前に、次の作業のどちらか一方または両方を実行しておく必要があります。

- **•** 削除するゲートキーパーを使用しているトランクすべてに、別のゲートキーパーを割り当て る。P.71-3 の「トランクの設定」を参照してください。
- **•** 削除するゲートキーパーを使用しているトランクを削除する。P.71-30 の「トランクの削除」を 参照してください。

#### 手順

- ステップ **1** P.68-2 [の「ゲートキーパーの検索」の](#page-1-0)手順を使用して、ゲートキーパーを見つけます。
- ステップ **2** 一致するレコードのリストから、削除するゲートキーパーを選択します。
- ステップ **3** [選択項目の削除]をクリックします。

確認のダイアログボックスが表示されます。

ステップ **4** [**OK**]をクリックして、ゲートキーパーを削除します。

#### 追加情報

P.68-7 [の「関連項目」を](#page-6-0)参照してください。

# <span id="page-5-0"></span>ゲートキーパーのリセット

ゲートキーパーのリセットによって、物理デバイスがリセットされるわけではありません。ゲート キーパーのリセットは、Cisco Unified CallManager のゲートキーパーへの論理接続のリセットおよび ゲートキーパーへの再登録が強制されます。再登録の間および再登録が正常終了するまで、このト ランクを使用して行われるコールは、このゲートキーパーを使用しますが、失敗します。ゲート キーパーをリセットする手順は、次のとおりです。

(注) ゲートキーパーをリセットしても、ゲートキーパーが制御しているすべてのコールが終了するわけ ではありませんが、新しいコールは失敗を試みます。

#### 手順

- ステップ **1** P.68-2 [の「ゲートキーパーの検索」の](#page-1-0)手順を使用して、ゲートキーパーを見つけます。
- ステップ **2** 一致するレコードのリストから、リセットするゲートキーパーを選択します。
- ステップ3 ゲートキーパー デバイスの設定値を変更した場合は、[リセット]をクリックします。

「デバイスリセット (Device Reset)] ダイアログが表示されます。

- ステップ **4** 次のいずれかの項目をクリックします。
	- **•** [リスタート]:選択されたデバイスをシャットダウンせずに、再起動する(Cisco Unified CallManager に電話機とトランクを再登録する)。
	- **•** [リセット]:内部ゲートキーパー デバイスをシャットダウンしてから再起動する。Cisco Unified CallManager クラスタは、ゲートキーパーへの登録を解除(URQ)した後、再登録(RRQ)します。
	- **•** [閉じる]:何も実行しないで、[デバイスリセット (Device Reset)]ダイアログを閉じる。

#### 追加情報

P.68-7 [の「関連項目」を](#page-6-0)参照してください。

### <span id="page-6-0"></span>関連項目

- **•** [ゲートキーパーの設定\(](#page-0-0)P.68-1)
- **•** [ゲートキーパーの検索\(](#page-1-0)P.68-2)
- **•** [ゲートキーパーの設定\(](#page-2-0)P.68-3)
- **•** [ゲートキーパーの設定値\(](#page-3-0)P.68-4)
- **•** [ゲートキーパーの削除\(](#page-4-0)P.68-5)
- **•** [ゲートキーパーのリセット\(](#page-5-0)P.68-6)
- **•** トランクの設定(P.71-1)
- **•** 『*Cisco Unified CallManager* システム ガイド』の「ゲートキーパーとトランク」

#### 参考資料

- **•** *Cisco Unified Communications* ソリューション リファレンス ネットワーク デザイン
- **•** Cisco IOS Multimedia Conference Manager (Command Reference) の資料